# <span id="page-0-0"></span>**IAdea Player Firmware User Manual**

Firmware version – 4.6

## **Media players :**

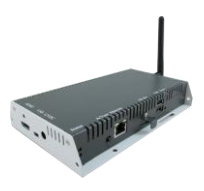

XMP-2200 XMP-2300 XMP-2400

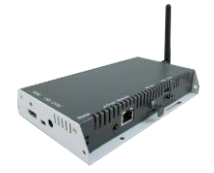

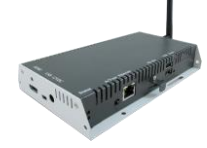

**Signboards :**

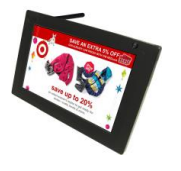

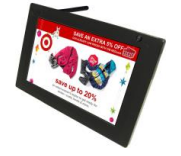

XDS-1060 XDS-1062 XDS-1068

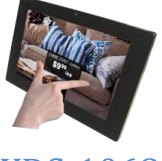

### **Contents**

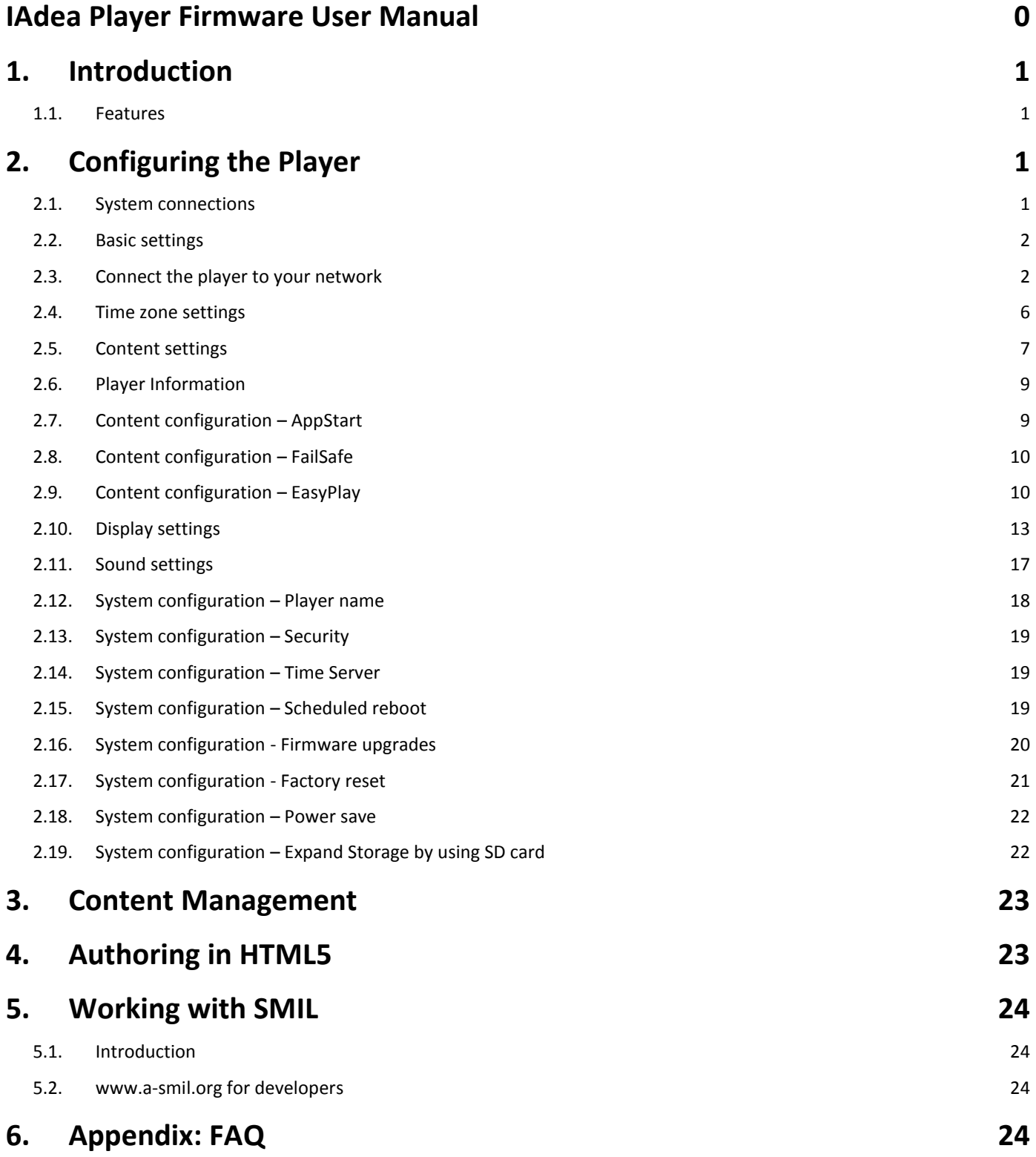

### <span id="page-2-0"></span>**1. Introduction**

This document describes the basic operation of the player and frequently asked questions.

#### <span id="page-2-1"></span>**1.1. Features**

This is an HD 720p high definition digital signage player featuring industrial grade mechanical design and versatile open-standard HTML5 and SMIL programmability.

- Support for HTML5 widgets for dynamic content (W3C Widgets standard)
- HD 720p hardware decoding of MPEG1/2/4, H.264, and VC-1 media formats
- 4GB on-board flash local storage with SD card slot
- Supports full POPAI Screen Media Formats Standards profiles S1 to S12, and E1 to E8
- Multiple 3rd party software solution compatibility
- Industry leading W3C SMIL support for developers

### <span id="page-2-2"></span>**2. Configuring the Player**

### <span id="page-2-3"></span>**2.1. System connections**

If it is a media player, connect it to a monitor via an HDMI or VGA cable.

If it is a signboard (with built-in screen), no monitor is required. However, a signboard player can still be connected to a monitor via HDMI for larger display area.

When using an **HDMI connection**, audio is sent along with video over the HDMI cable, so no additional cables are required.

If using **VGA connection** (for select models), you also need to connect RCA audio cables to have sound output.

**1** Attach the AC power adapter to power on the unit. After approximately *40 seconds*, the booting animation will be displayed on screen as shown below :

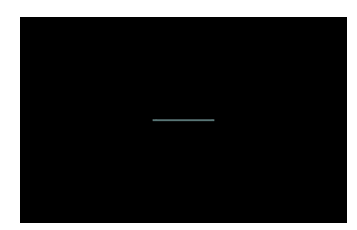

**2** The boot-up process takes approximately *75 seconds* to complete.

### **Troubleshooting Tips for media players**

- **1** The operation indicators light up, but no video is displayed on screen
	- Ensure that your video cable (HDMI) is securely connected. When using an HDMI connection, choose high quality, certified HDMI cables or try using shorter length cables
		- Check if your monitor is turned on and the correct video input source is selected

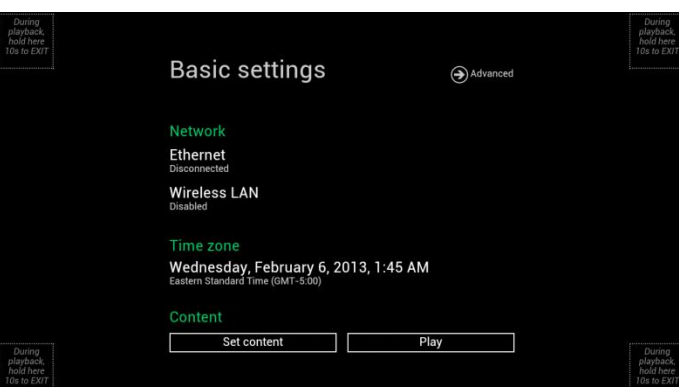

After boot-up completes, player will stay in Basic settings menu if no content service has been configured (i.e. first boot-up for brand new unit or after a factory reset).

**If you have already set content into the player**, contents will play back automatically after 15 seconds after boot-up.

### <span id="page-3-0"></span>**2.2. Basic settings**

You must attach a USB mouse to the player to configure settings. If the player has **touch screen**, then the USB mouse is not required, and all the click action can be replaced by tap action.

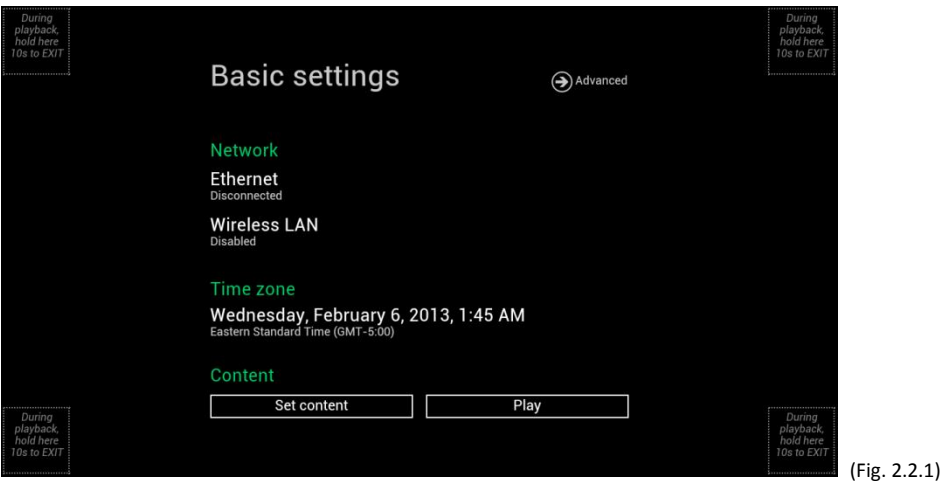

Basic settings:

– Network, Time zone and Content.

Each time the Basic settings menu is entered, playback will automatically begin after 15 seconds if content services have been previously set. Auto playback can be canceled by clicking on the button before the countdown ends.

User is able to enter Advanced Settings by clicking the Advanced button.

To enter the menu system at any time **during playback**, plug in a USB mouse and hold the left mouse key in the corner area as shown below for 10 seconds. If the player has touch screen, then tapping and holding in the corner areas for 10 seconds would also bring you to the menu.

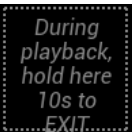

\*Player will ask for password if password has been configured.

### <span id="page-3-1"></span>**2.3. Connect the player to your network**

#### **Wireless connection**

**1** Click the **Wireless LAN** setting to launch the wireless configuration UI.

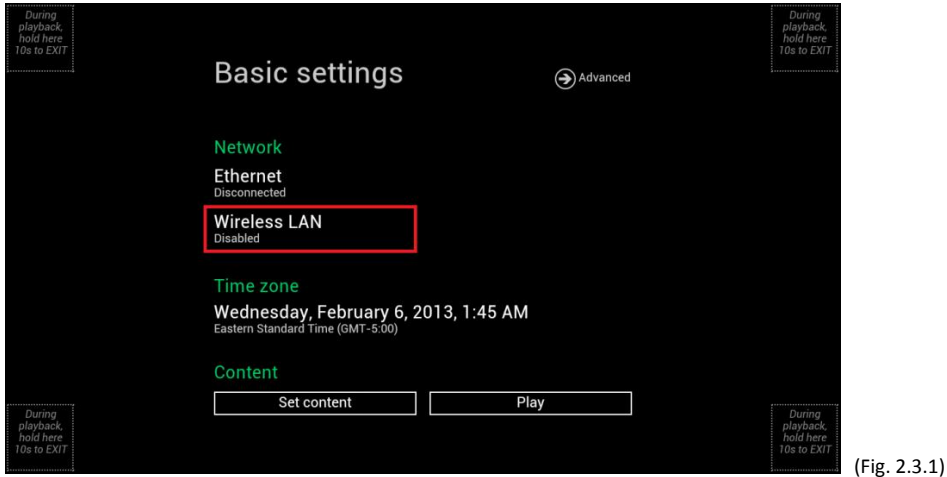

**2** Click the **ON/OFF** button as indicated below to turn ON Wireless interface (Ethernet will be disconnected when player connects to wireless network).

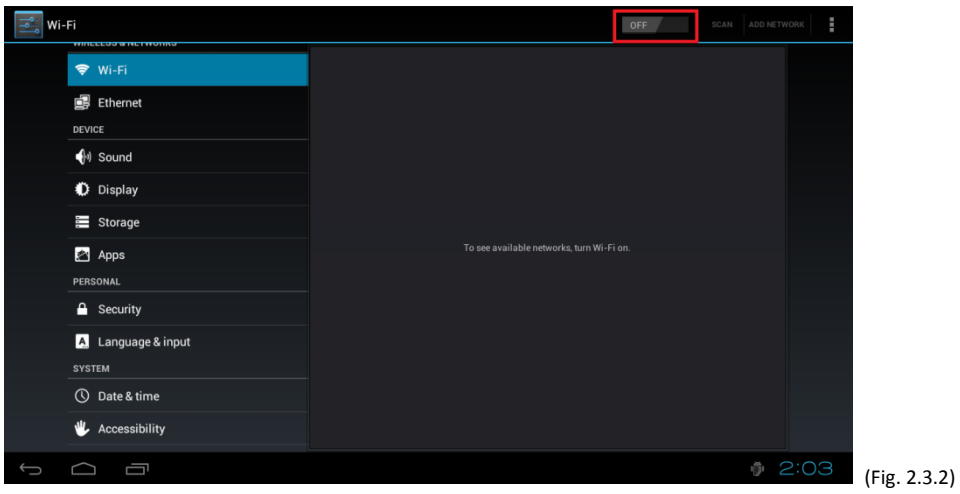

**3** The player will scan for wireless signals nearby and available access points will be listed.

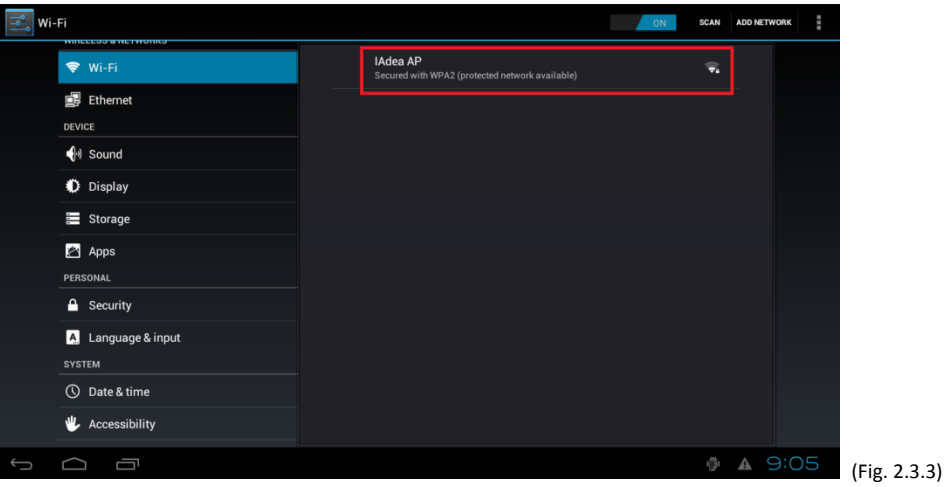

**4** Click on the network ID to connect. If the network requires authentication, you will be asked to provide a password.

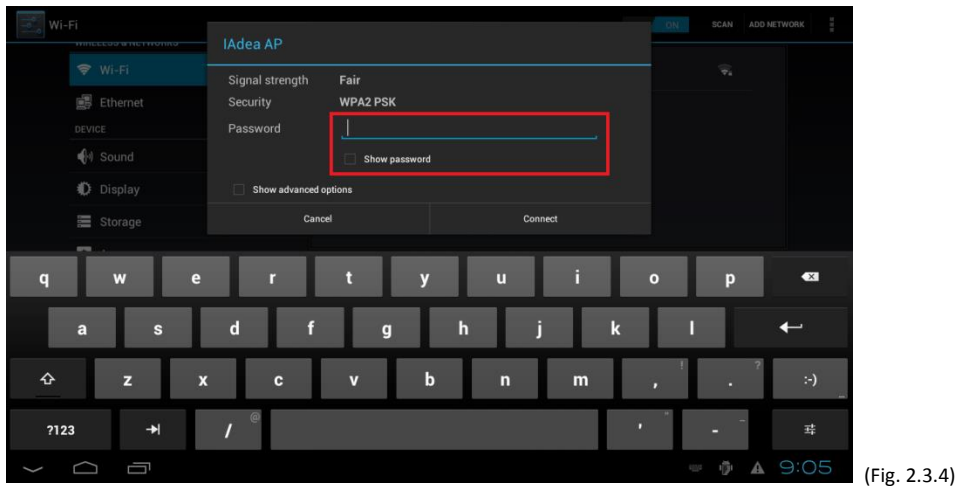

### *Static IP – manually assign network IP address*

**1** Check the box that says "Show advanced options"

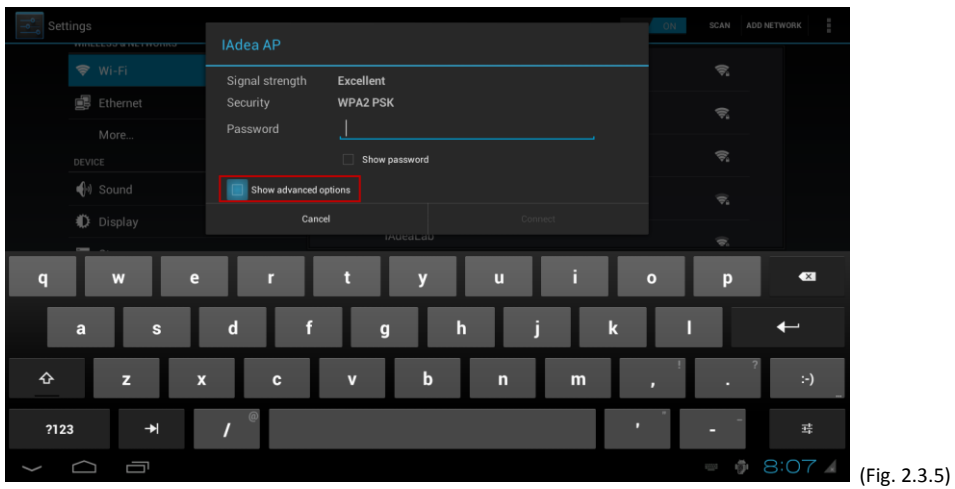

Click down arrow to hide keyboard if needed. You can also scroll down/ swipe to see the rest of the menu.

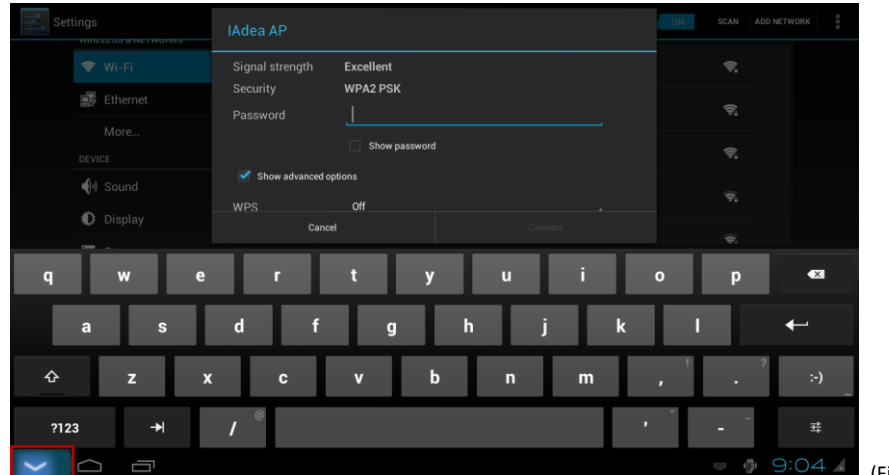

(Fig. 2.3.6)

**2** Under IP settings, change DHCP to Static.

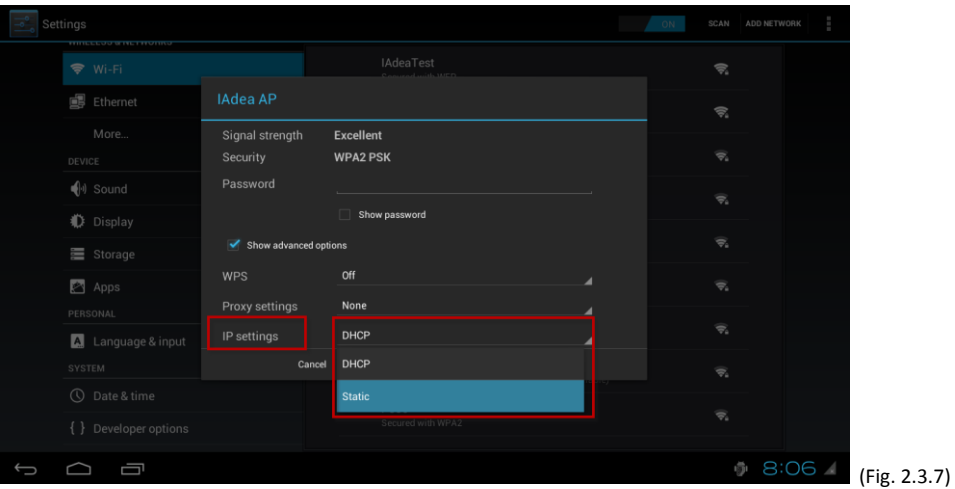

**3** Fill the form and click Connect to complete the setting. (Scroll down/ swipe to see the rest of the menu.)

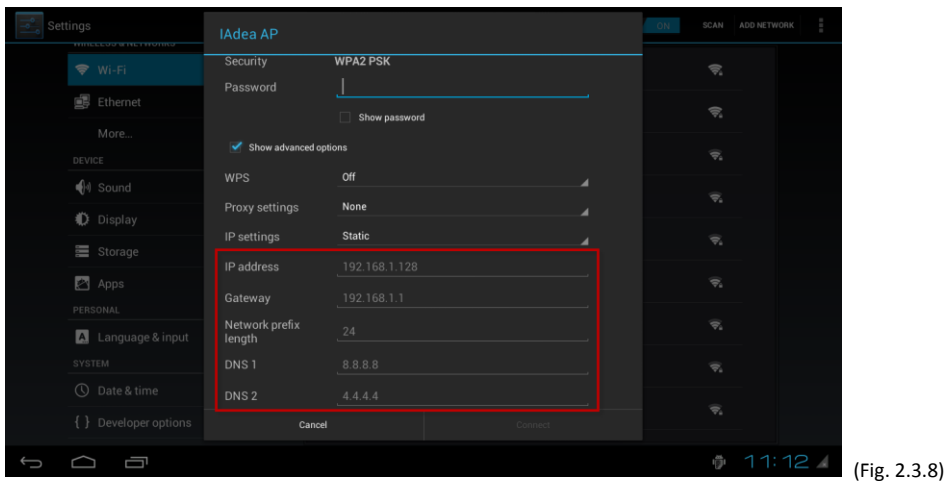

#### **Wired connection**

To use the wired Ethernet connection, connect an Ethernet cable and disable Wireless LAN first

- **1** Click the **Wireless LAN** setting to enter the wireless configuration UI. (Fig. 2.3.1)
- **2** Click the **ON/OFF** button as indicated below to turn OFF Wi-Fi. (Fig. 2.3.2)

#### *DHCP – automatically assign network IP address*

**1** Turn on Ethernet. If using DHCP, no further action is required.

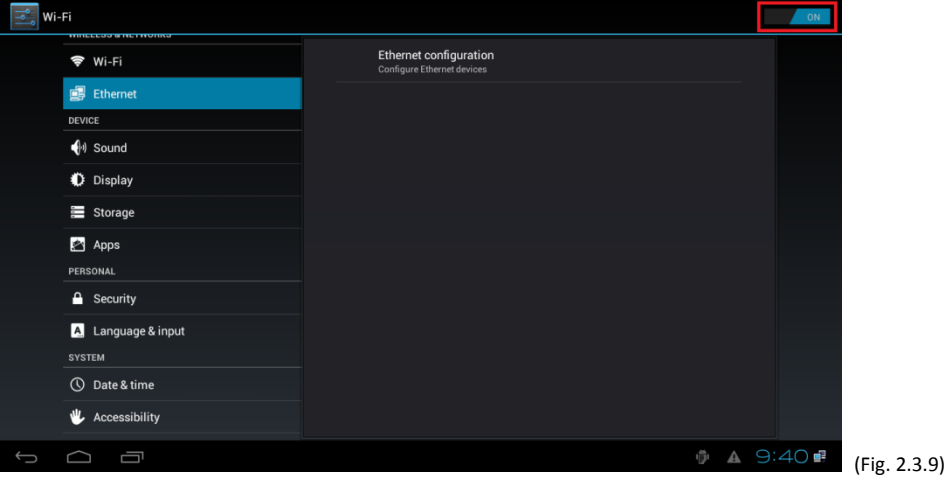

*Static IP – manually assign network IP address*

**1** Click **Ethernet** to configure static IP address.

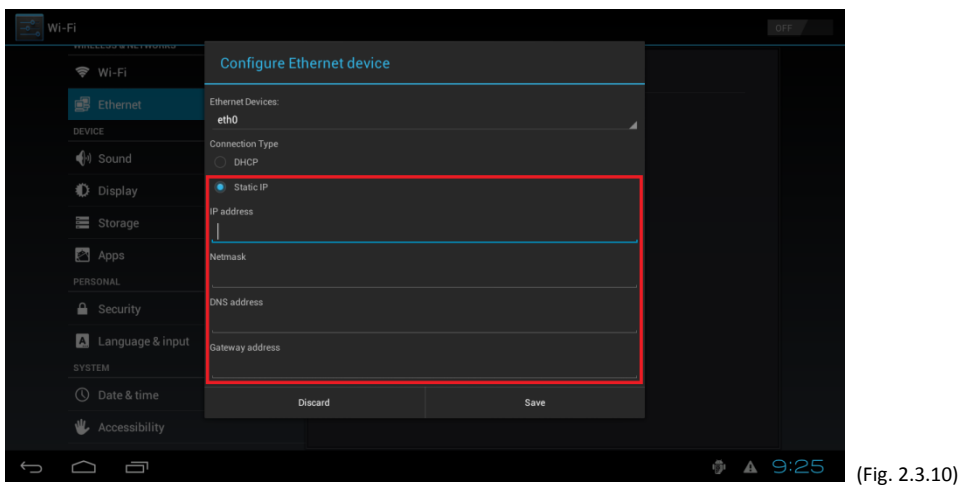

### **Proxy settings**

**1** Click **More…** and choose **Proxy settings**.

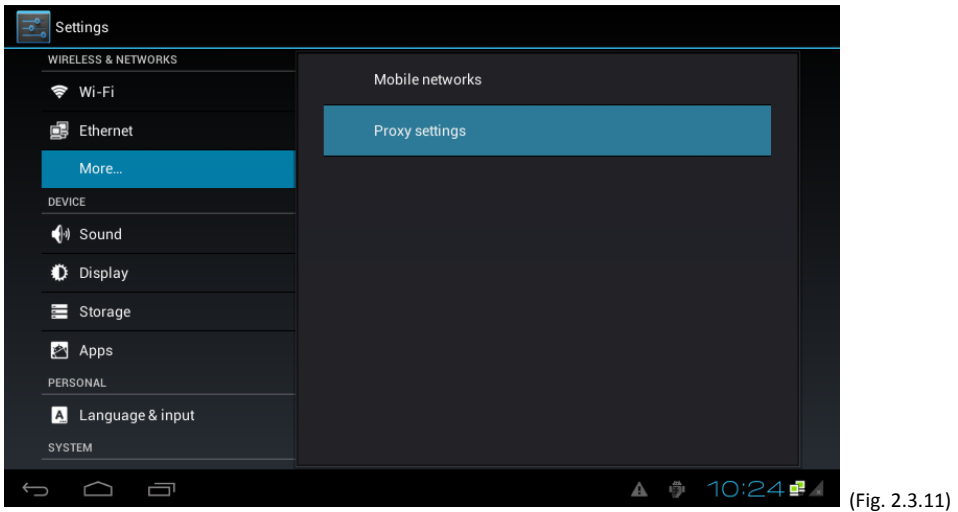

**2** Input the hostname and port, and then click "Done"

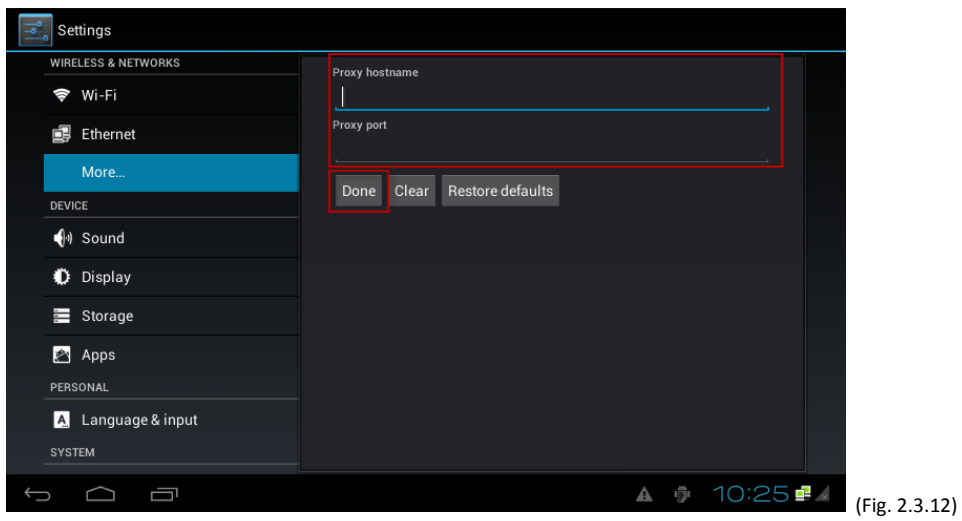

### <span id="page-7-0"></span>**2.4. Time zone settings**

**1** Click **Time zone**.

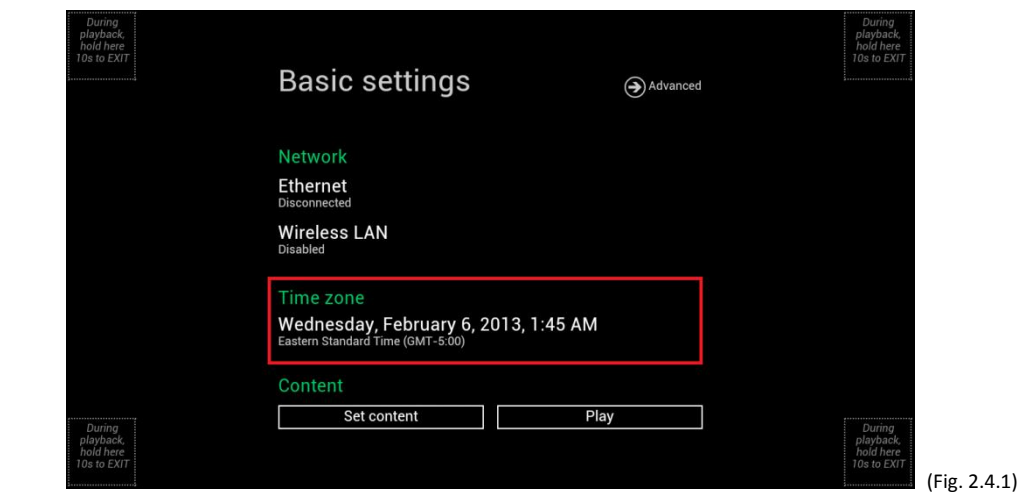

**2** Choose the correct time zone from the available options.

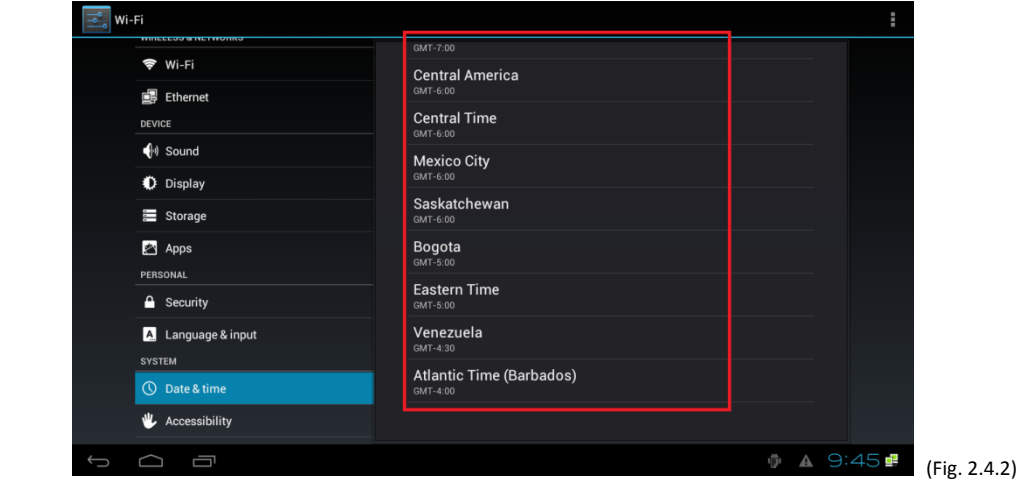

### <span id="page-8-0"></span>**2.5. Content settings**

**1** Click the **Set content** button.

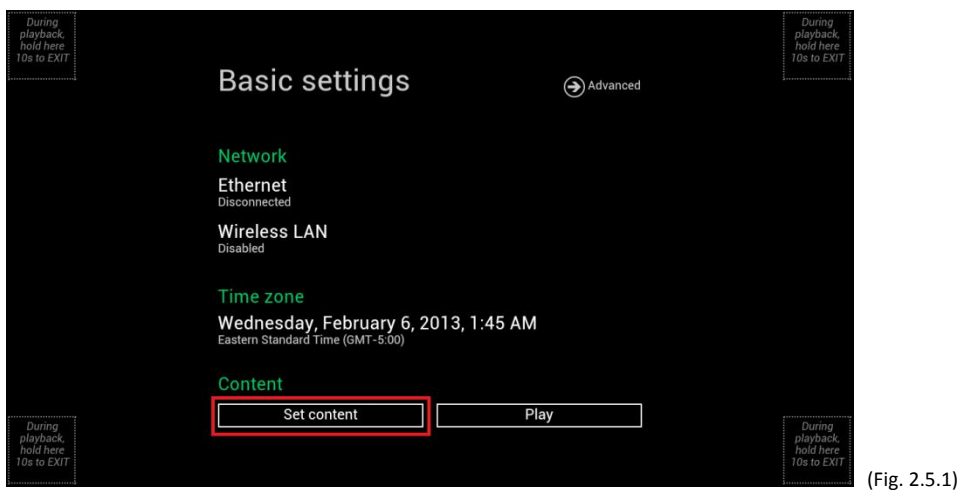

**2** Input the **SMIL/HTML5 content URL** and click **Set**. It will return to **Basic Settings** automatically.

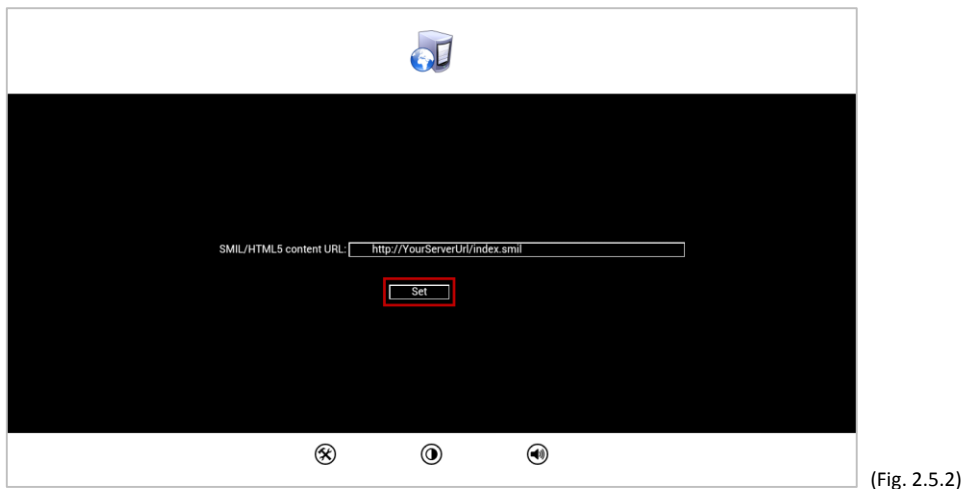

**3** The player will check the availability of **SMIL/HTML5 content URL**, with the **Play** button showing **Checking…** The checking action can be canceled by clicking **Checking…** button, it will change back to **Play**.

#### **NOTE:**

It is highly recommended to let the player check the availability of the content URL. Clicking **Play** button with a bad/invalid URL set would cause the player to reboot, if the **[FailSafe](#page-11-0)** function is not configured.

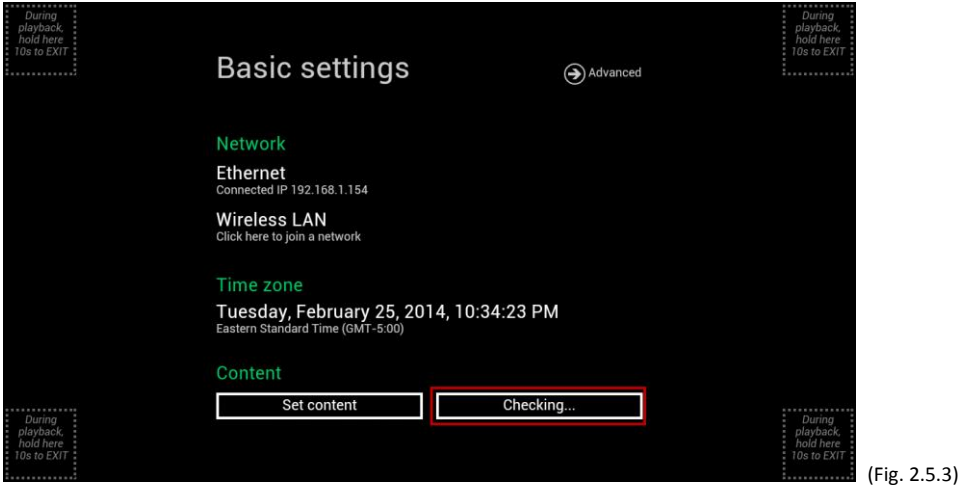

**4** If the **SMIL/HTML5 content URL** is available, the **Play** button will change to a 15-second countdown and the playback will start after the countdown. The countdown can be canceled by clicking the button. If it keeps showing **Checking…** for a long time, please go back to **Set content** to check the correctness of the URL.

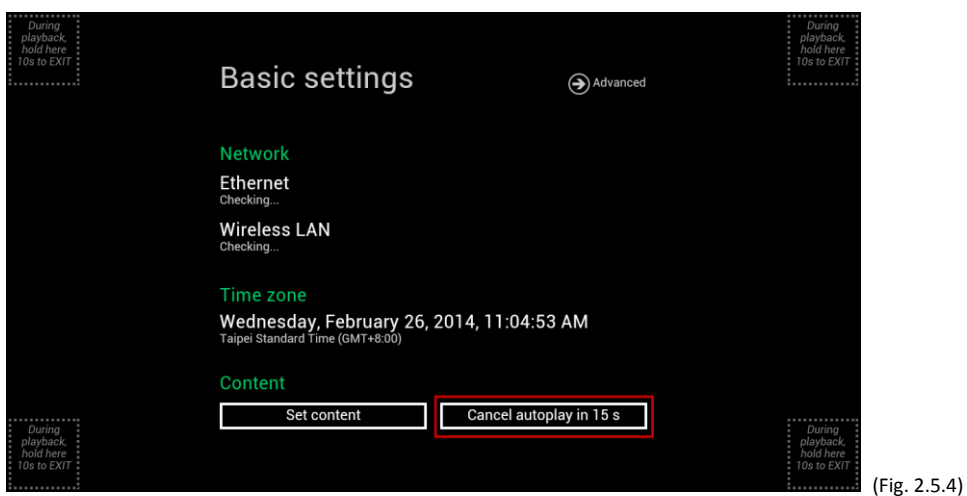

### <span id="page-10-0"></span>**2.6. Player Information**

User can check the player's basic information including the Health status, Firmware version, and Player ID.

**1** Click the **Advanced** button, advanced configuration menu will be launched.

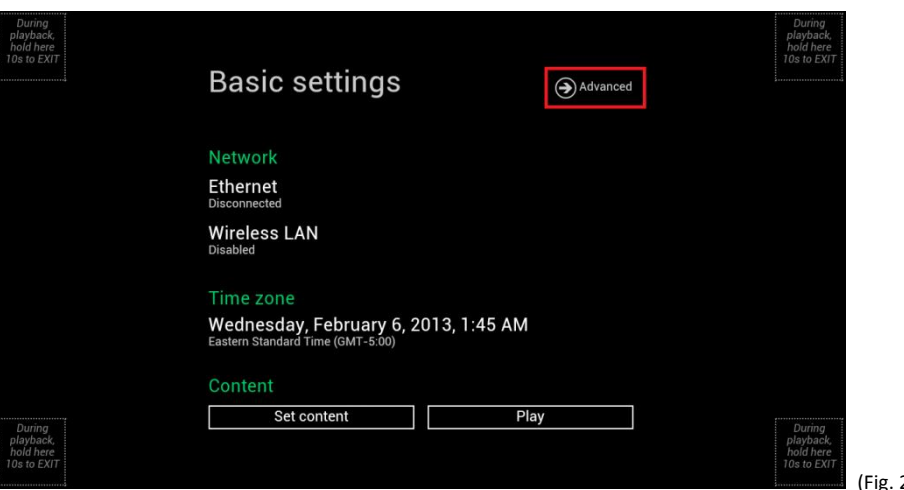

(Fig. 2.6.1)

**2** Click on **Information**. The definitions of the Health Status: Green – Normal. The device is connected to the URL server. Blue – Local. The device is playing content from the USB drive or SD card. Gray – Disconnected. The device is disconnected.

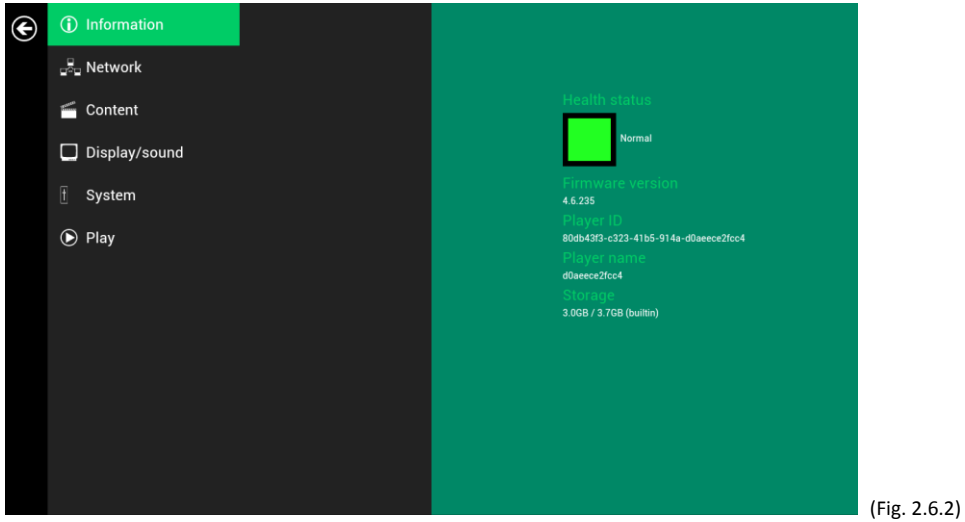

### <span id="page-10-1"></span>**2.7. Content configuration – AppStart**

User can assign the URL and APP for execution right after the system starts up.

- **1** Click the **Advanced** button. (Fig. 2.6.1)
- **2** Click on **Content**, and then click on AppStart.
- **3** Enter the valid URL of HTML/SMIL in AppStart (Fig. 2.7.1). If you already configured SMIL/HTML5 content URL via "Set content" (Fig. 2.5.2), the URL would be showed here.
- **4** The Advanced option is used for 3rd-party App configuration only.

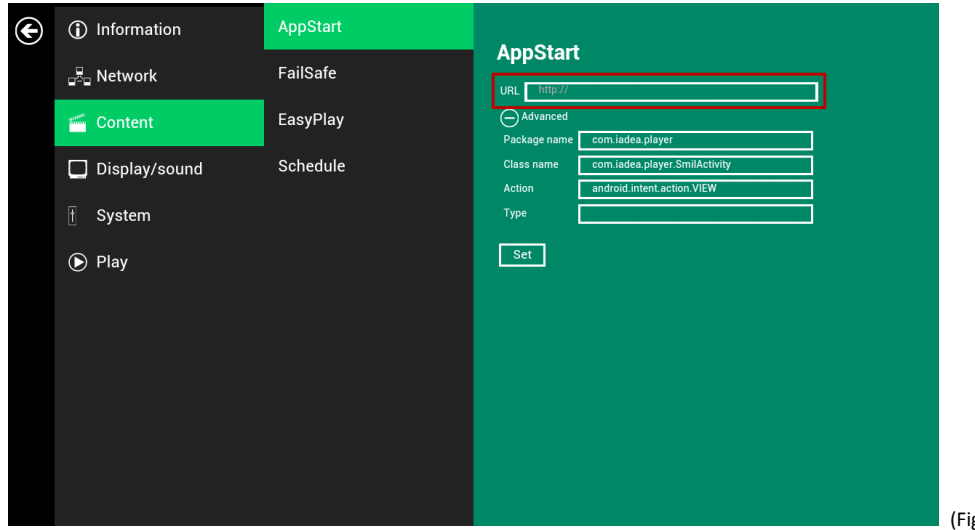

(Fig. 2.7.1)

### <span id="page-11-0"></span>**2.8. Content configuration – FailSafe**

User can assign the URL and APP for execution while the system has failed to play the assigned content.

- **1** Click the **Advanced** button, advanced configuration menu will be launched. (Fig. 2.6.1)
- **2** Click on **Content**, and then click on FailSafe.
- **3** Enter the URL of HTML/SMIL in FailSafe.
- **4** The Advanced option is used for 3rd-party App configuration only.

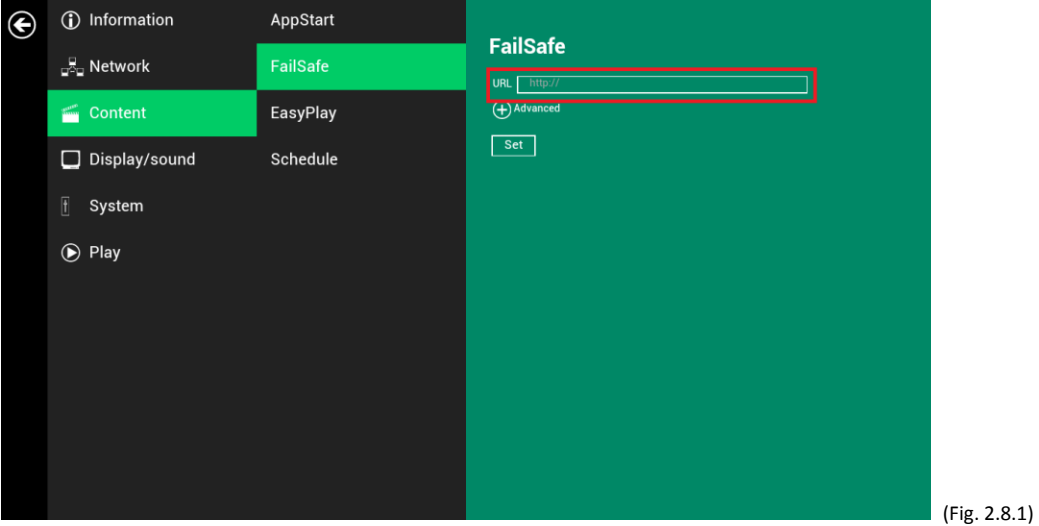

### <span id="page-11-1"></span>**2.9. Content configuration – EasyPlay**

The feature EasyPlay allows the player to play media content from the USB flash drive (or SD card) directly.

When EasyPlay is enabled, the player will play content **only** from the USB drive (or SD card). If user wants to play content from the URL server configured via "Set content", EasyPlay must be disabled.

**1** Insert USB drive or SD card containing media content that you want to play. \*Note: The SD card should be placed with metal contact facing up to insert to the player.

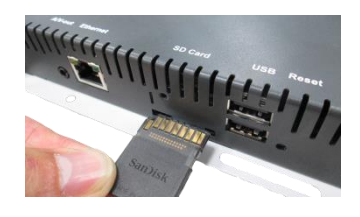

**Media players Signboards**

- **2** Click the **Advanced** button. (Fig. 2.6.1)
- **3** Click on **Content**, and then click on **EasyPlay**.
- **4** Click **Disabled/Enabled** button to enable EasyPlay, and choose from 2 available operation modes, Photo Mode and Movie Mode.

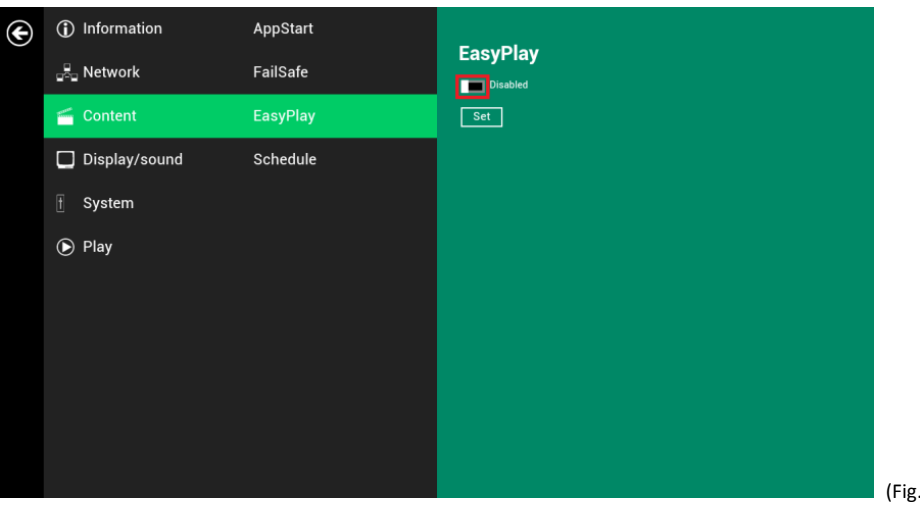

#### **Configure Photo Mode**

- **1** Click on Photo for choosing photos and music. Click on the buttons as marked in red below, and select the directories for photos and music from the USB drive.
- **2** Click **Set** button after selecting the directories.

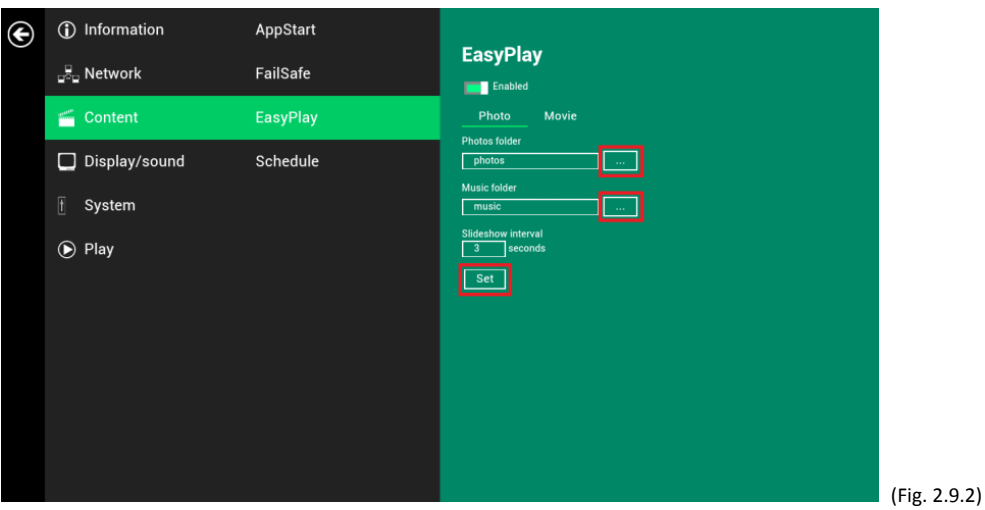

 $(2.9.1)$ 

#### **Configure Movie Mode**

- **1** Click on **Movie**. Click on the button as marked in red below, and select the directory for movies from the USB drive.
- **2** Click **Set** button after the folder is selected.

**3** The files in the selected folders will be played after clicking the Play button in the Basic or Advanced settings menu.

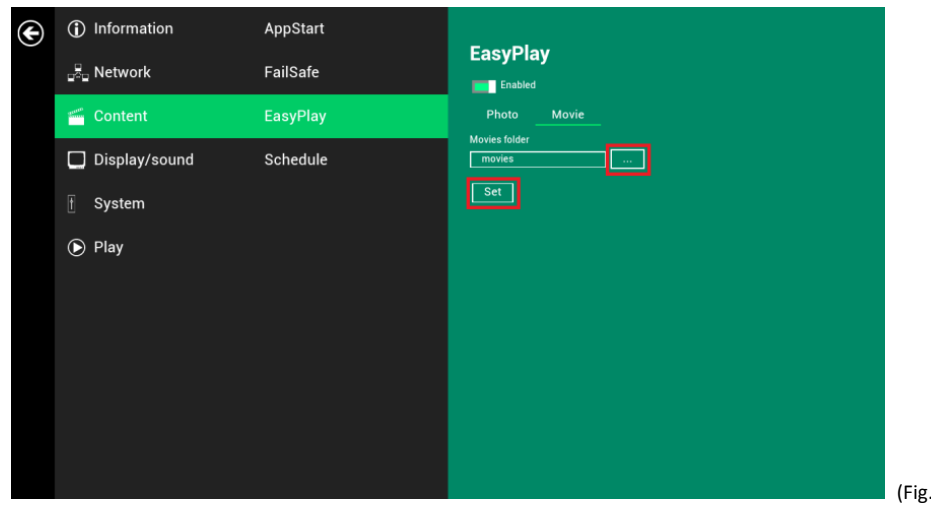

### **EasyPlay Schedule configuration**

 $2.9.3)$ 

- **1** Click the Advanced button. (Fig. 2.6.1)
- **2** Click on **Content**, and then click on **Schedule**.
- **3** Click on the buttons marked in red below to enable/disable the EasyPlay schedule for each time slots. Type the scheduled time in the dialogue boxes marked in blue below by using the pop-up keyboard or the USB keyboard.

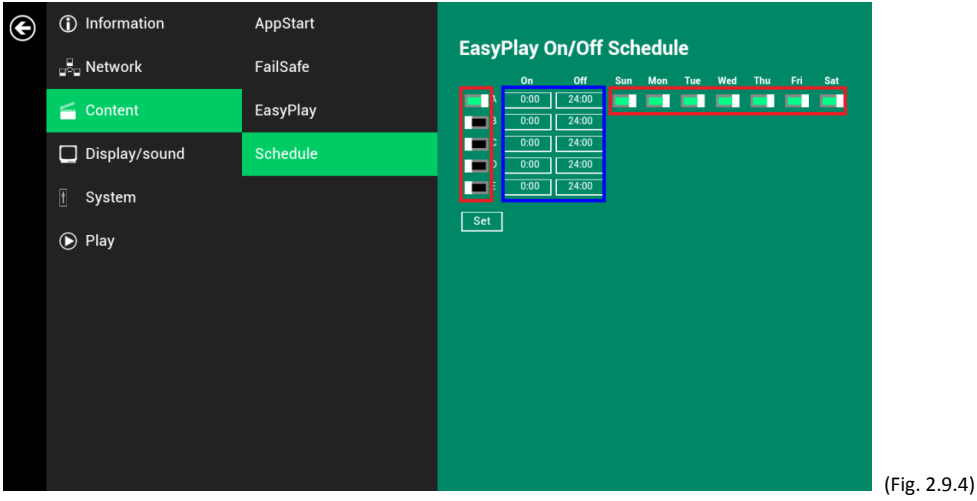

**4** The "On" times assigned in the time slots A-E are **inclusive**. For example, a schedule assigned as the example below:

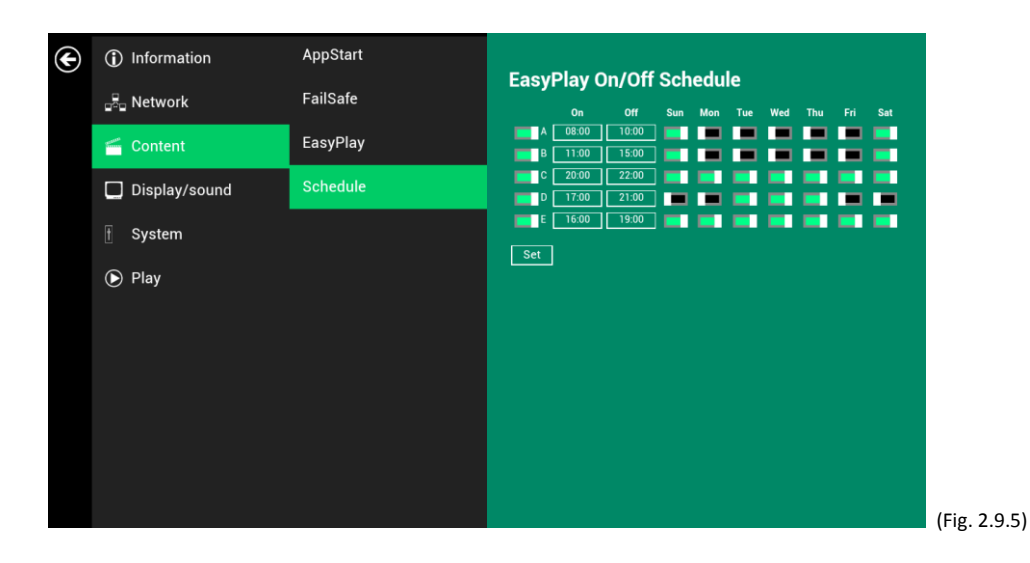

The exact playback time will be the time slots marked in blue as shown in figure 2.9.6. The dark blue parts are the overlap time of C/D and D/E.

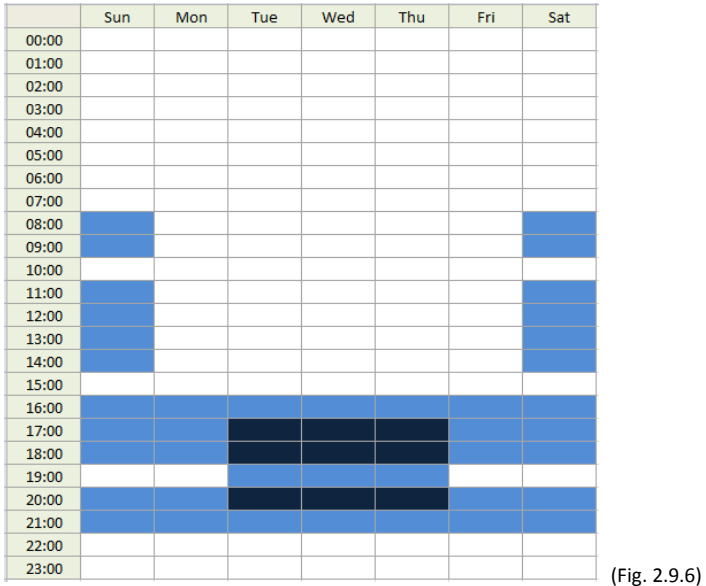

### <span id="page-14-0"></span>**2.10. Display settings**

### **Output Mode (for media players)**

For best quality, set the output resolution to match your display's native resolution to avoid image scaling and blur.

If you are connecting an LCD computer monitor, projector, or plasma display, refer to the device specifications for optimal settings.

If you are connecting to composite input only monitor, such as CRT TV, the output resolution must be set to Composite: NTSC or Composite: PAL.

- **1** Click the **Advanced** button, advanced configuration menu will be launched. (Fig. 2.6.1)
- **2** Click the **Display/sound** button, and then click on **Display**. The Display Settings page will be launched.

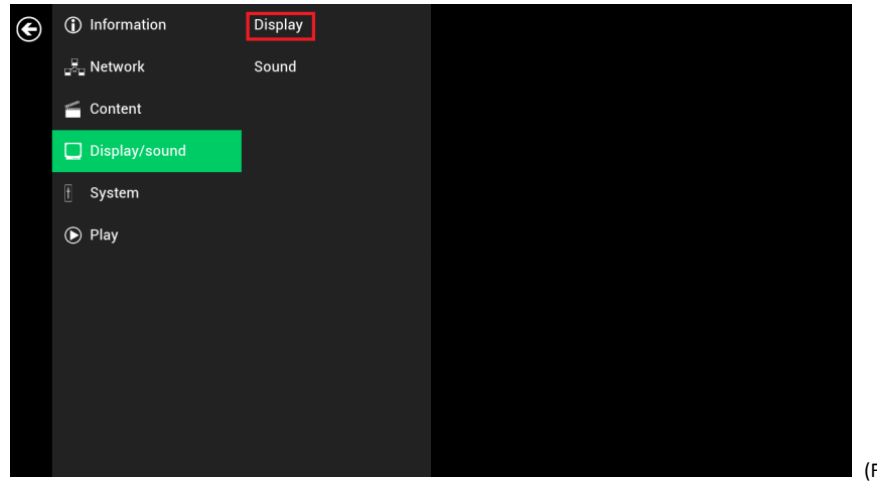

(Fig. 2.10.1)

**3** Click on **Output mode**. Select Output mode from the popup menu.

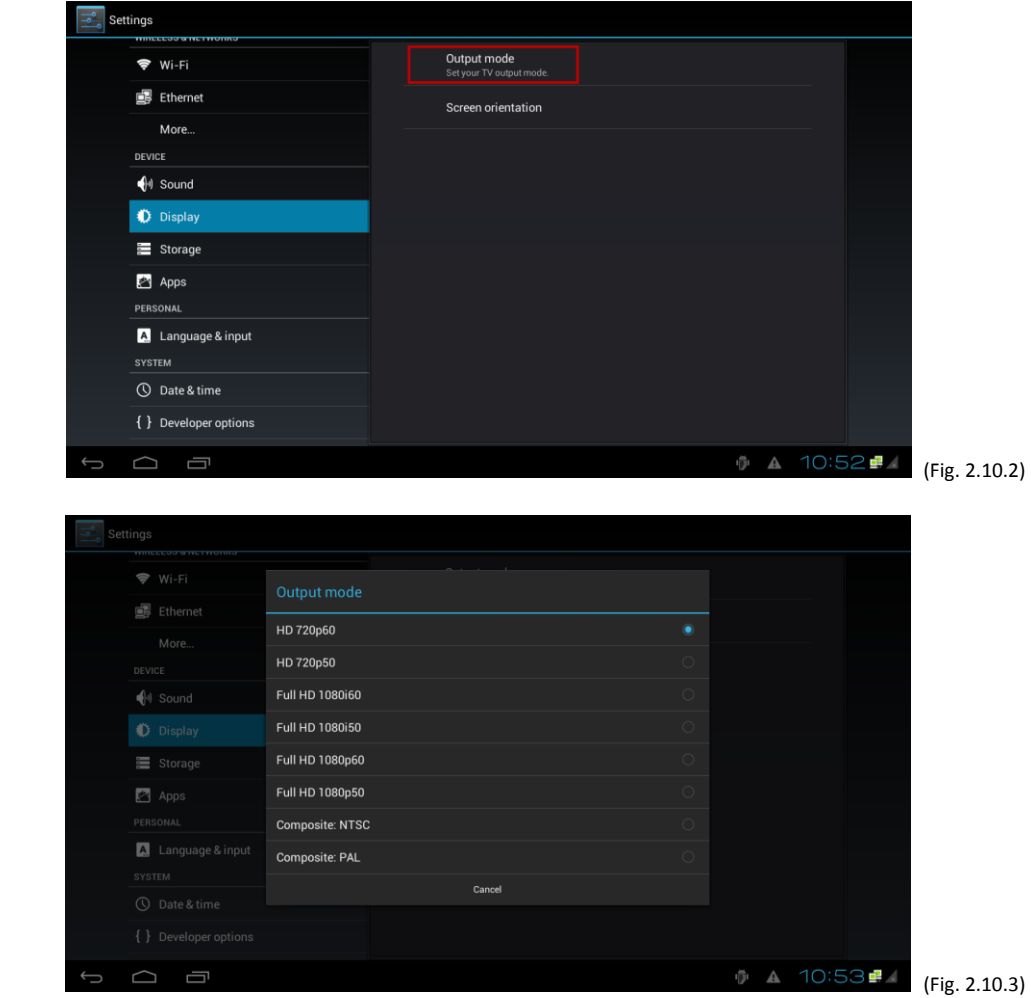

#### **Output Mode and Dual Display (for signboards)**

The default **Output mode** is set to "**Panel**". (Fig. 2.10.4) With **Output mode** set to "**Panel**", the signboard is **ONLY** displaying image on the panel.

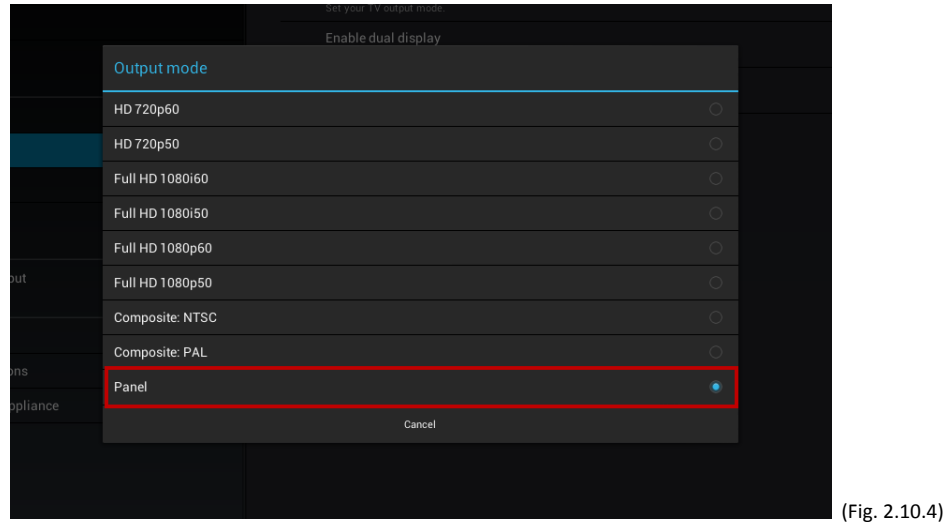

Signboards support output to panel and external monitor at the same time, to use this function, please:

- **1** Check "**Enable dual display**" in the **Display menu.** (Fig. 2.10.5)
- **2** Connect signboard to a monitor via HDMI port
- **3** Set the **Output mode** to a setting which best matches the monitor's specification. (Fig. 2.10.6)

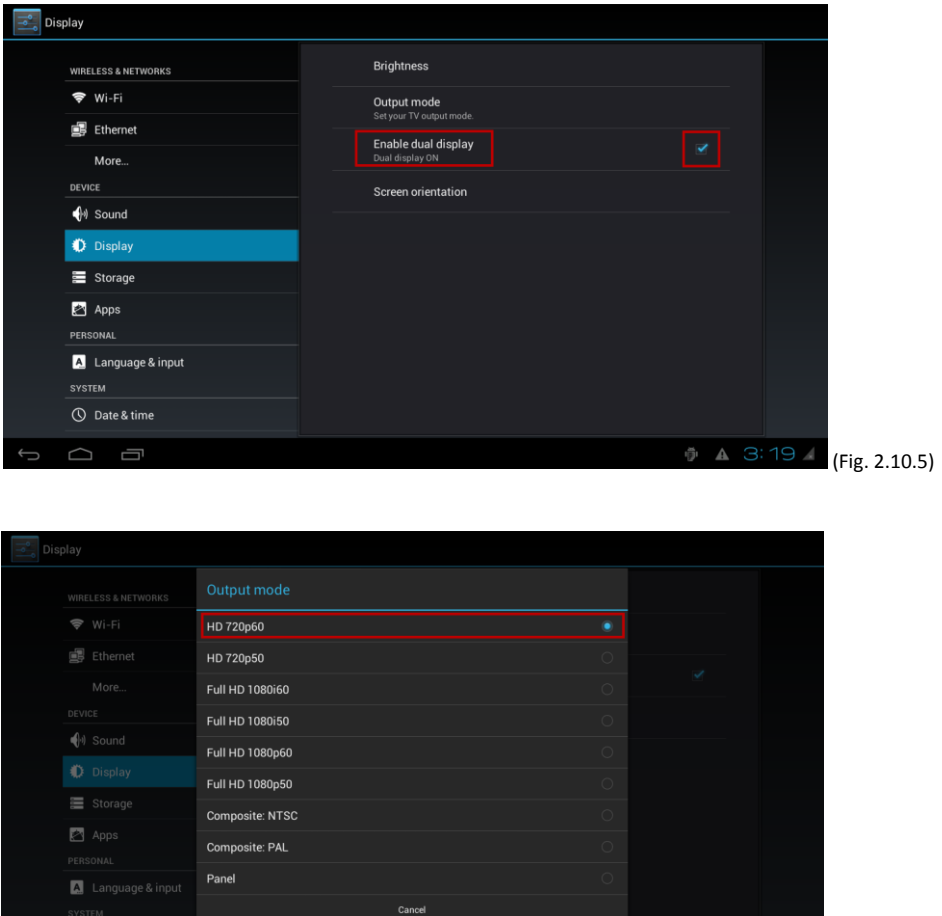

#### **Panel Brightness**

The default panel brightness is set to maximum, and it can be adjusted in the Display settings.

 $0 \triangle 3:42$  (Fig. 2.10.6)

**1** Click the **Advanced** button, advanced configuration menu will be launched. (Fig. 2.6.1)

- **2** Click the **Display/sound** button, and then click on **Display**. The Display Settings page will be launched. (Fig. 2.10.1)
- **3** Click on **Brightness**.

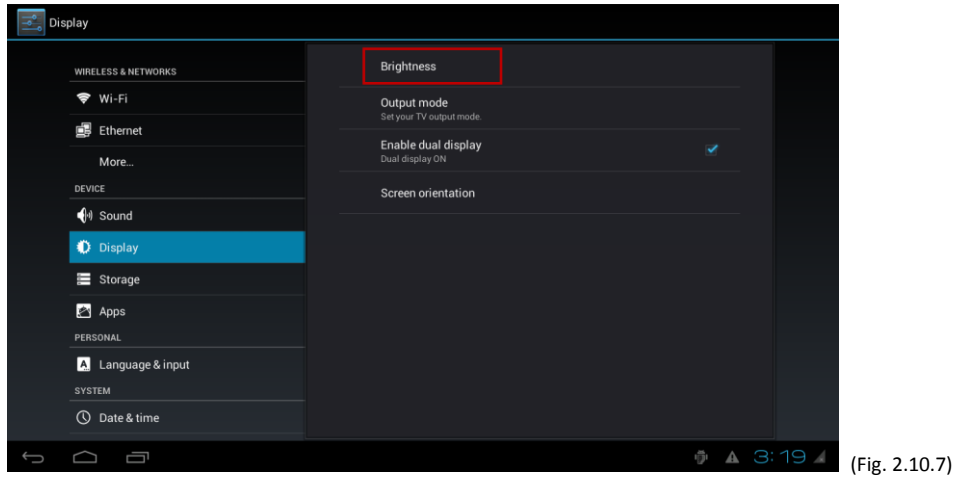

**4** Drag the blue dot marked in red below to adjust the brightness. Click on OK to save the configuration.

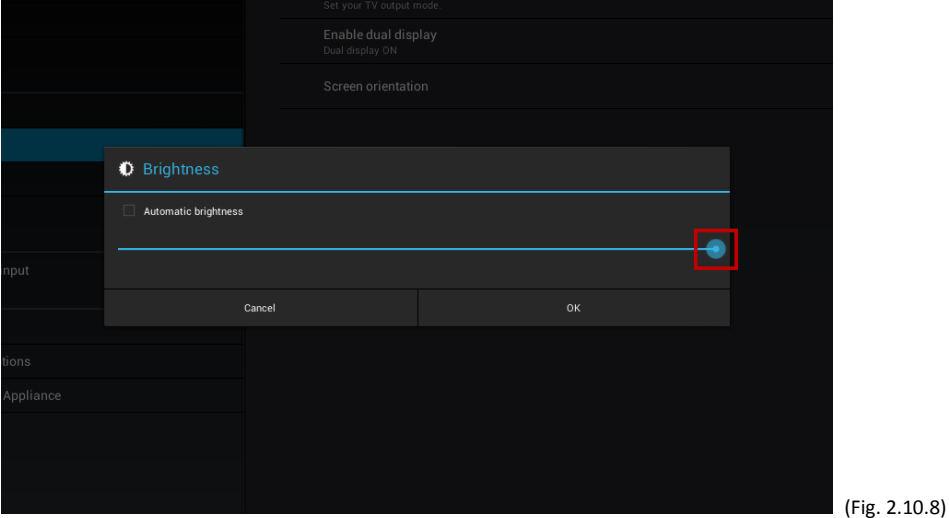

#### **Screen orientation**

Screen orientation is to set the display to rotate 90/180/270 degrees.

Please note the hardware restricts video display at no larger 1920 width x 1080 height , if you play a portrait mode video at 1080 x 1920, the height is 1920 which far exceeds 1080 height limitation, so a video re-encode process is needed, please check this article for more information : http://support.iadea.com/entries/40394300- How-can-I-prepare-content-in-portrait-display-mode-

- **1** Click the **Advanced** button, advanced configuration menu will be launched. (Fig. 2.6.1)
- **2** Click the **Display/sound** button, and then click on **Display**. The Display Settings page will be launched. (Fig. 2.10.1)
- **3** Click on the **Screen orientation** marked in red below.

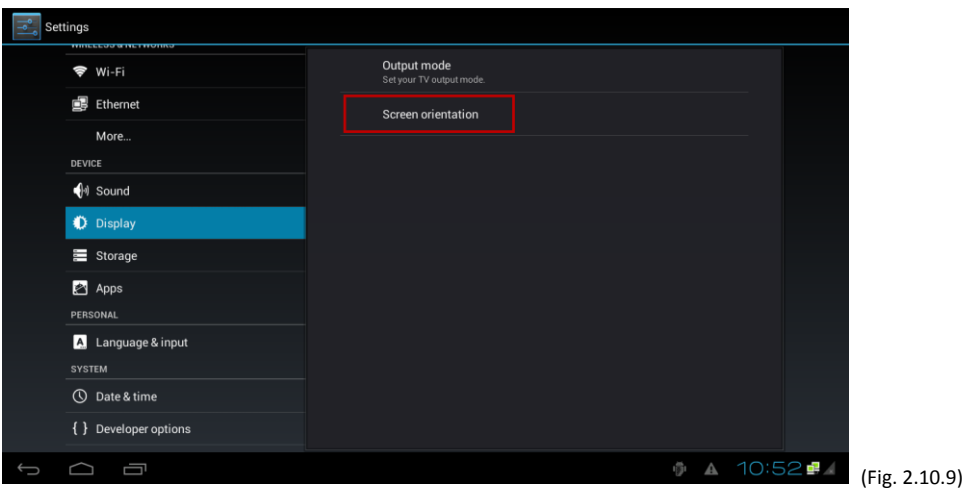

**4** Click on the preferred angle from the menu. The option "Auto-rotate" allows the display to rotate along with the signboard automatically.

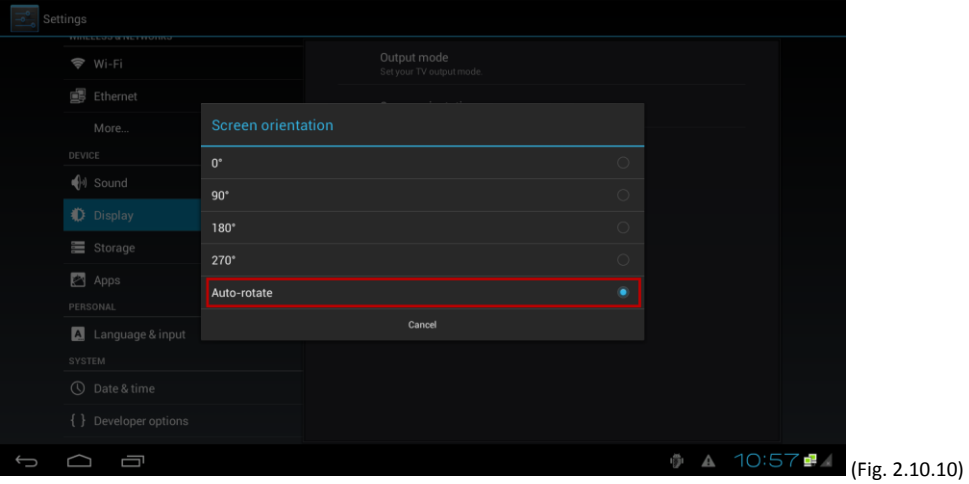

### <span id="page-18-0"></span>**2.11. Sound settings**

To control the output sound volumes and touch sounds:

- **1** Click the **Advanced** button, advanced configuration menu will be launched. (Fig. 2.6.1)
- **2** Click the **Display/sound** button, and then click on **Sound**. The Sound Settings page will be launched. (Fig. 2.11.1)

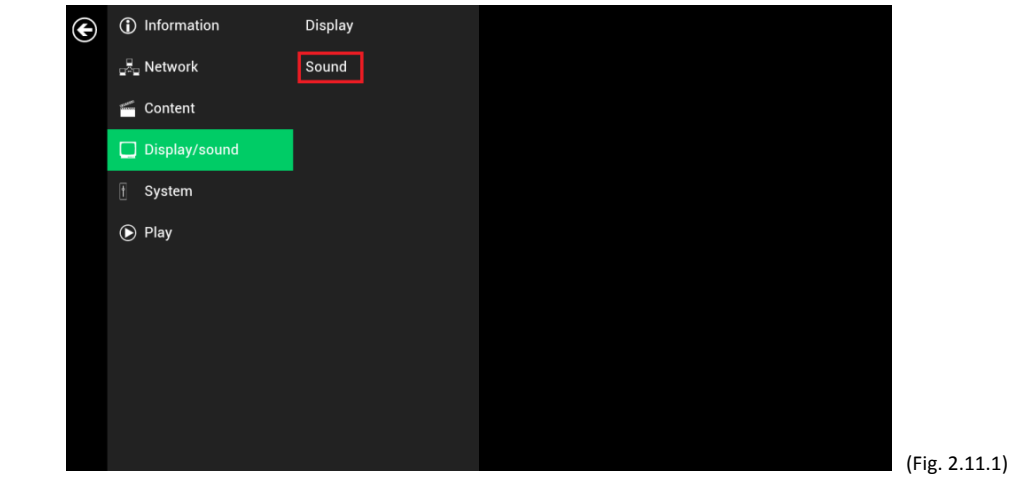

**3** Click on **Volumes,** the Volumes settings page will be launched. Drag the blue sliders to adjust the volumes for

the selected options, and then click on OK to save the new settings. (Fig. 2.11.2)

**4** Click on the icon on the right as marked in red to enable/disable the Touch sounds. (Fig. 2.11.3)

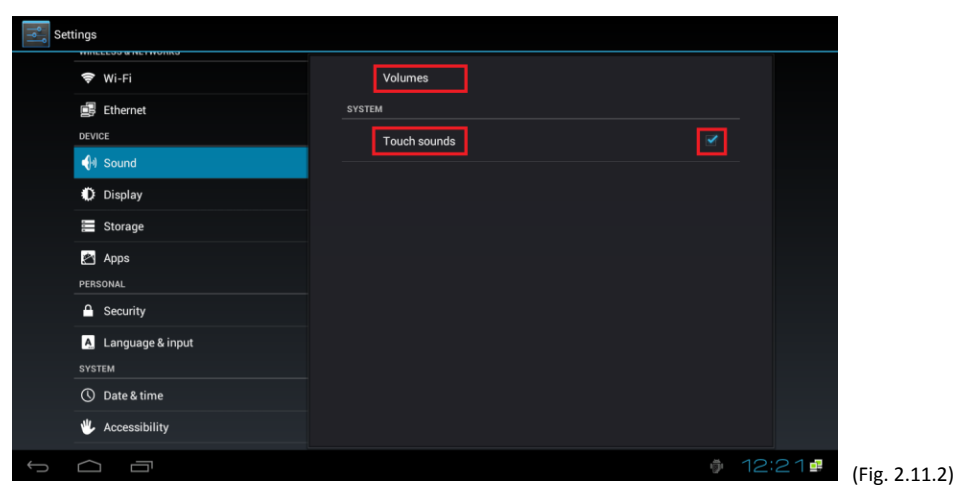

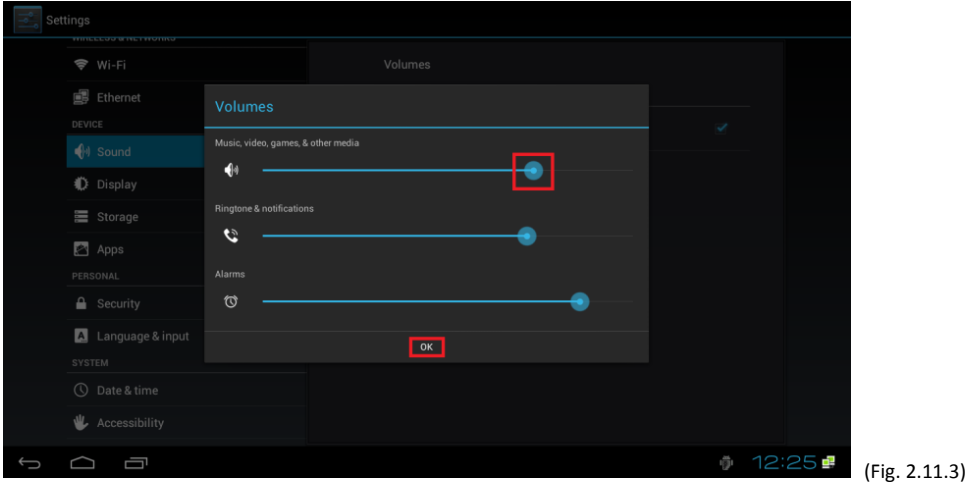

### <span id="page-19-0"></span>**2.12. System configuration – Player name**

The player's name can be specified so the player can be easily recognized in the management software. (Management software support is required)

- **1** Click the **Advanced** button, advanced configuration menu will be launched. (Fig. 2.6.1)
- **2** Click on **System**, and click on **Player name**.
- **3** Input a name for the field and click **Set.**

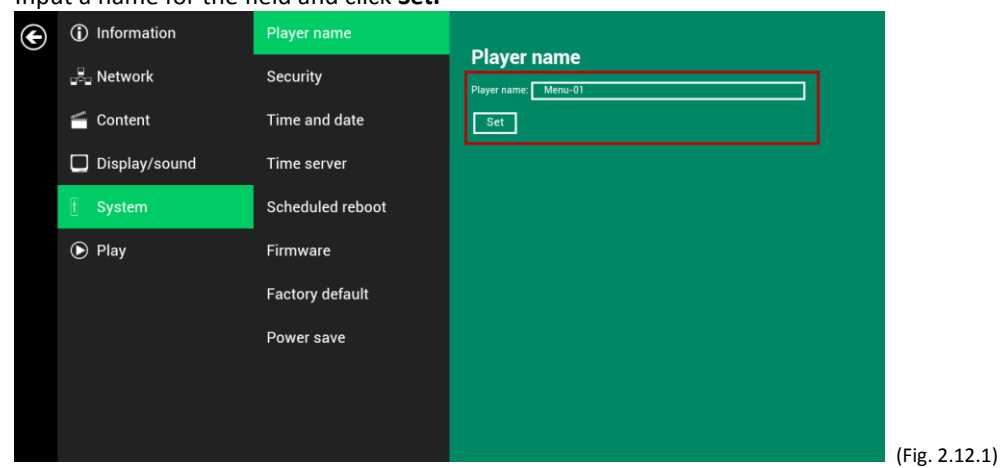

### <span id="page-20-0"></span>**2.13. System configuration – Security**

A password can be set to provide authentication for player access. If the password is set, a password prompt will appear if a user is trying to enter the Basic settings menu from playback.

- **1** Click the **Advanced** button, advanced configuration menu will be launched. (Fig. 2.6.1)
- **2** Click on **System**, and click on **Security**.
- **3** Input a password in the field and click **Set.**

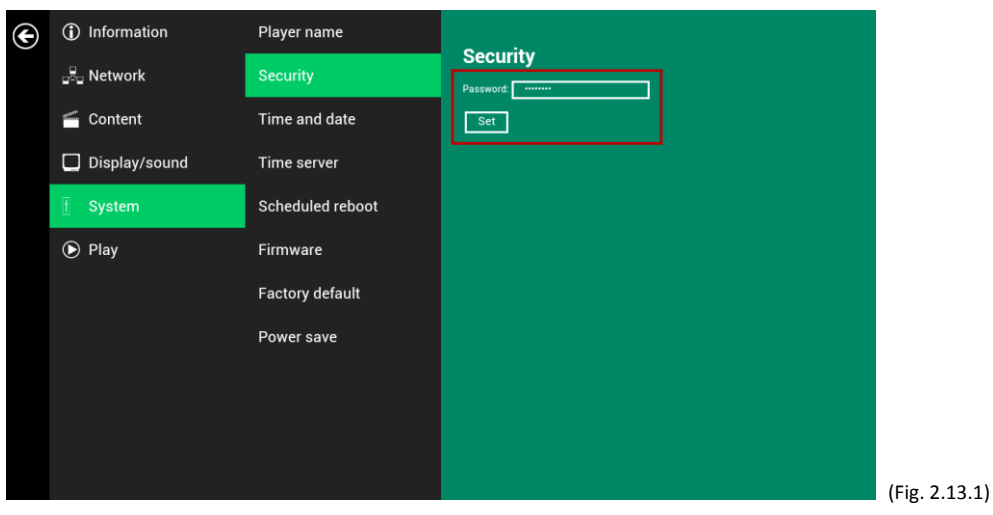

### <span id="page-20-1"></span>**2.14. System configuration – Time Server**

The feature allows user to choose the player's synchronization source. When it's enabled, the player synchronizes with the time of AppStart URL. Otherwise, the player synchronizes with Android default time server. Please note that Internet connection is required to synchronize with Android default time server.

- **1** Click the **Advanced** button, advanced configuration menu will be launched. (Fig. 2.6.1)
- **2** Click on **System**, and click on **Time Server**.
- **3** Click the **Use AppStart URL as time server** button as marked in red below to enable/disable the time server function.
- **4** Click on **Set** to save the setting.

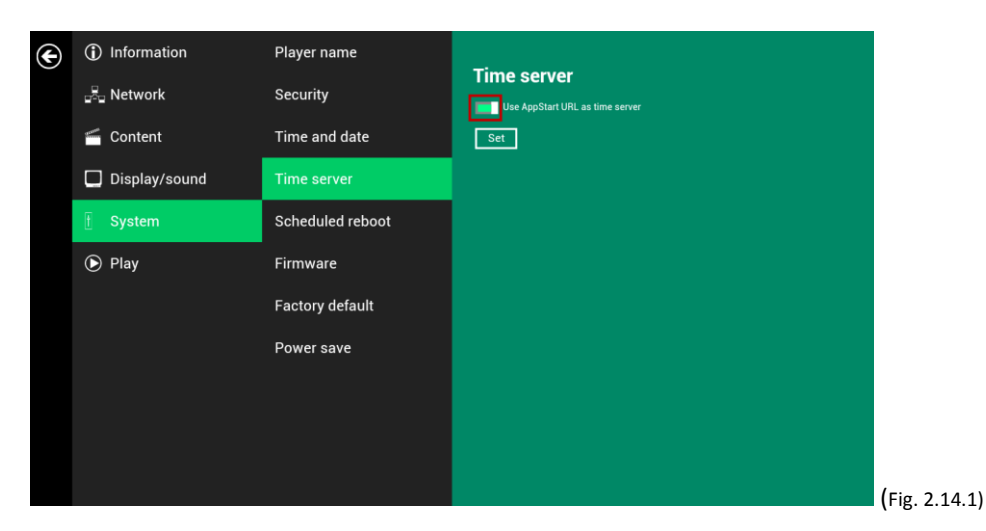

### <span id="page-20-2"></span>**2.15. System configuration – Scheduled reboot**

The feature Scheduled Reboot allows the player to reboot on the assigned time automatically every day.

- **1** Click the **Advanced** button, advanced configuration menu will be launched. (Fig. 2.6.1)
- **2** Click on **System**, and click on **Scheduled Reboot**.
- **3** Click the **Enable daily reboot** button as marked in red below to enable/disable the daily reboot function. Click on the dialogue box to set the time. The value can be inputted with the pop-up keyboard or the USB keyboard.
- **4** Click on **Set** to save the setting.

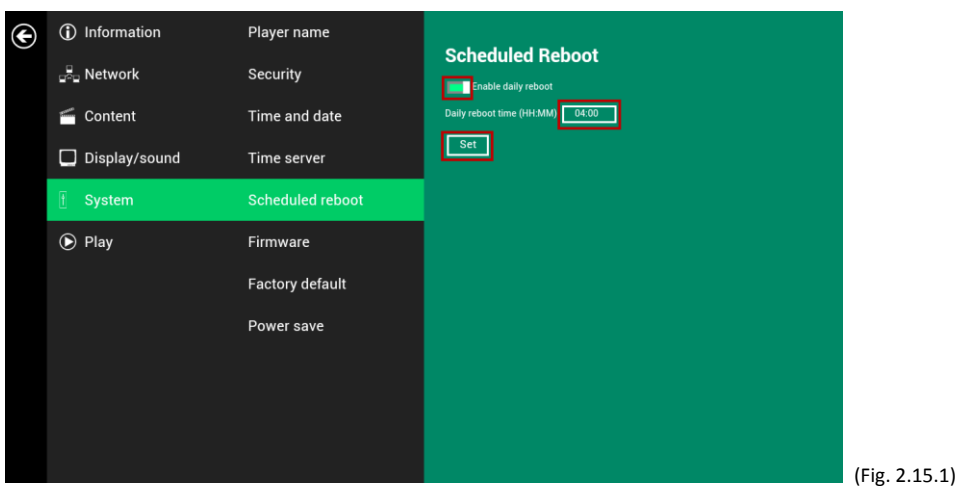

### <span id="page-21-0"></span>**2.16. System configuration - Firmware upgrades**

Firmware updates can be performed by using a USB flash drive. Please read the release notes regarding the changes that will be made to your player before applying the upgrade.

 **IMPORTANT: DO NOT** unplug the USB drive or power down the player while the system is performing the firmware update.

- **1** Download the latest firmware from [http://support.iadea.com](http://support.iadea.com/) and copy it to the root directory of a USB drive
- **2** Plug in the power cord into the device.
- **3** After the boot-up completes, click the **Advanced** button on the Basic settings menu. (Fig. 2.6.1)
- **4** Click on **System**, and choose **Firmware**.
- **5** Click on **OK** to begin the firmware update.

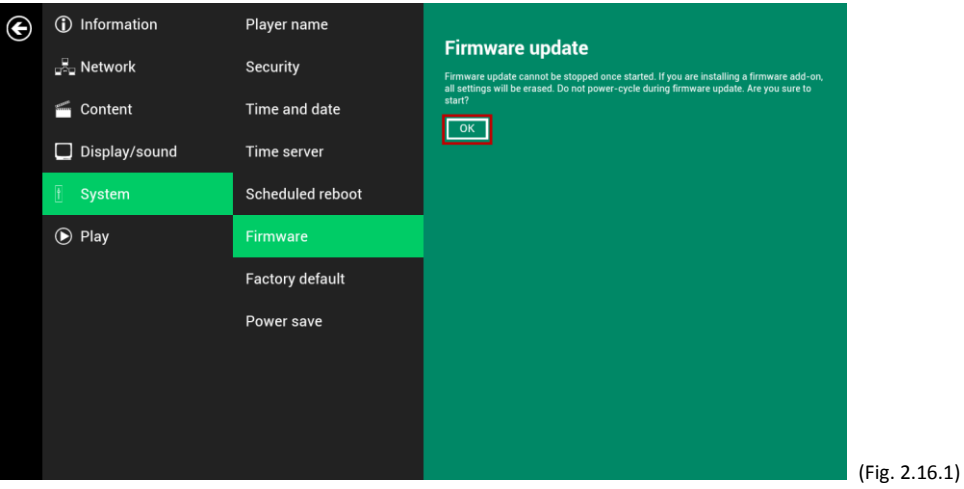

**6** Plug in the USB drive while the screen shows "Scanning USB drives for firmware package".

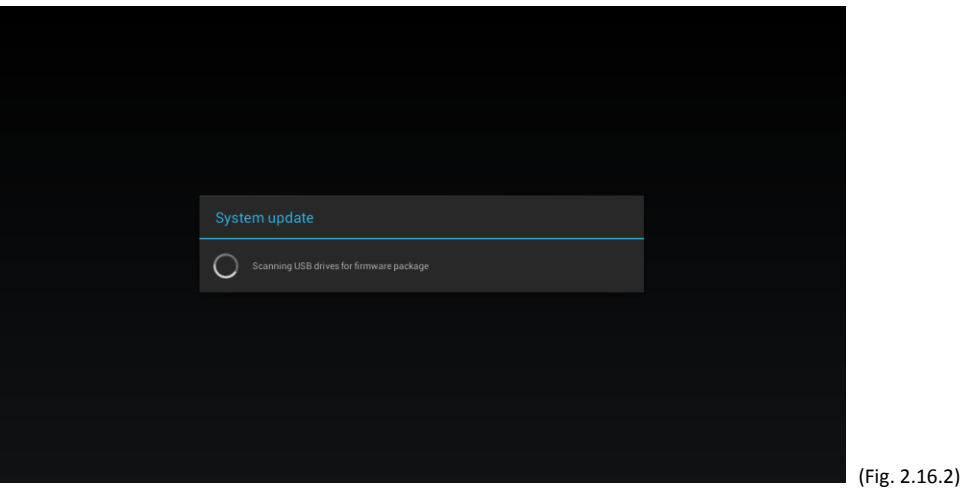

### <span id="page-22-0"></span>**2.17. System configuration - Factory reset**

If you forget the system password you have set, you must reset the system to regain access to the player.

#### **Using the reset button**

- **1 PRESS** and **HOLD** the reset button with a pin.
- **2 RE-CONNECT** the power cord.
- **3 WAIT** about 10 seconds or until the status LED flashes.
- **4 RELEASE** reset button and wait for system to initialize.

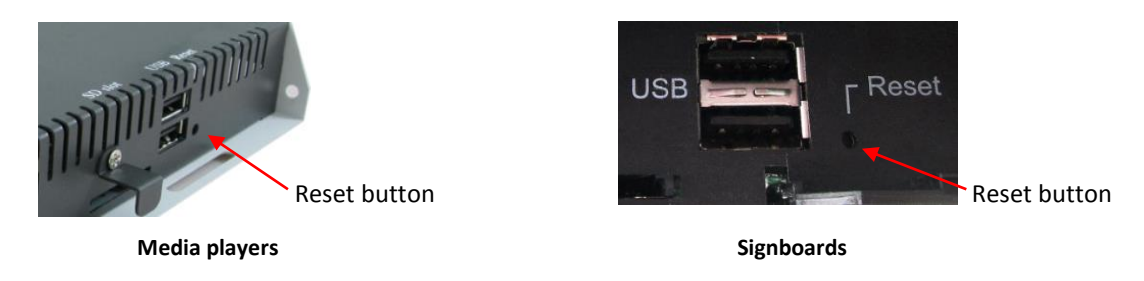

#### **Using a USB mouse**

System reset will re-initialize the system, clear passwords, and return settings to their default values. Perform the following:

- **1 CONNECT** a USB mouse or using touch screen for input.
- **2** Click the **Advanced** button, advanced configuration menu will be launched. (Fig. 2.6.1)
- **3** Click on **System** configuration, and choose **Factory default.**
- **4** Click on **OK** button to perform the system reset.

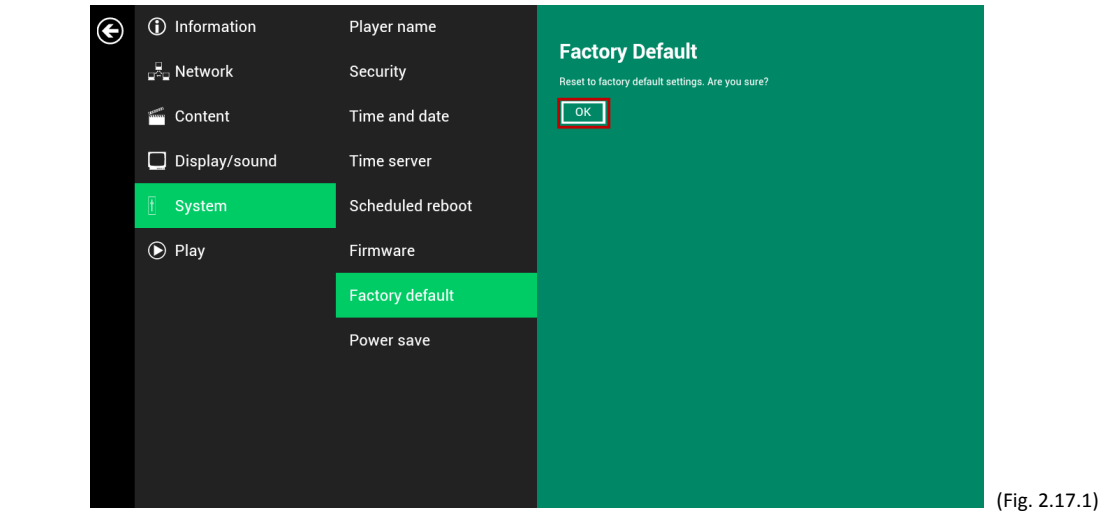

### <span id="page-23-0"></span>**2.18. System configuration – Power save**

The Power save feature allows the player to power off automatically while staying at the Basic settings menu without any action taken for 10 minutes.

- **1** Click the **Advanced** button, advanced configuration menu will be launched. (Fig. 2.6.1)
- **2** Click on **System**, and click on **Power save**.
- **3** Click the **Enable Power Save mode** button as marked in red below to enable/disable the power save function.
- **4** Click on **Set** to save the setting.

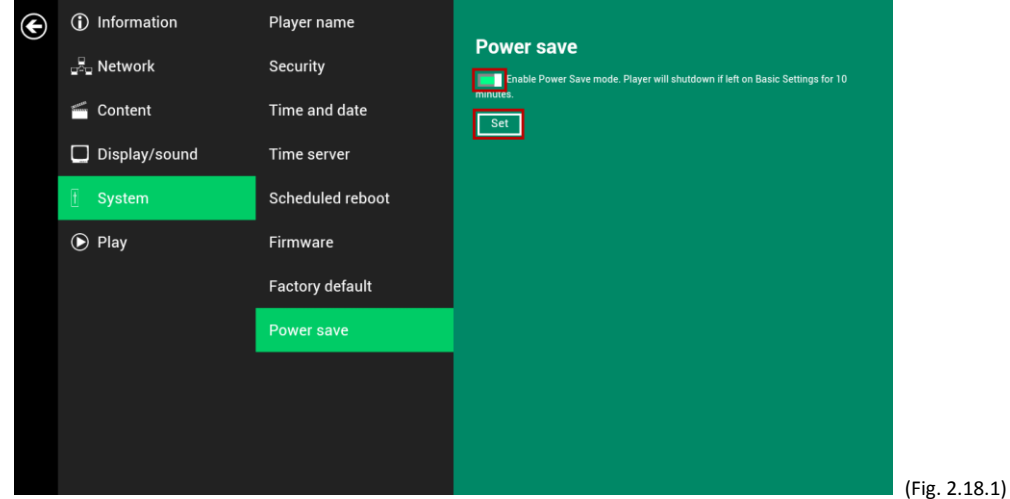

### <span id="page-23-1"></span>**2.19. System configuration – Expand Storage by using SD card**

An external SD card may be used to replace the current SD card if more space is needed.

- **1** Take an IAdea-approved SD card, **format** it as FAT16/32 clean
- **2** In the root directory of the card, **create a folder** named "EXPANSIONCARD" (not case-sensitive, Fig.2.19.1)

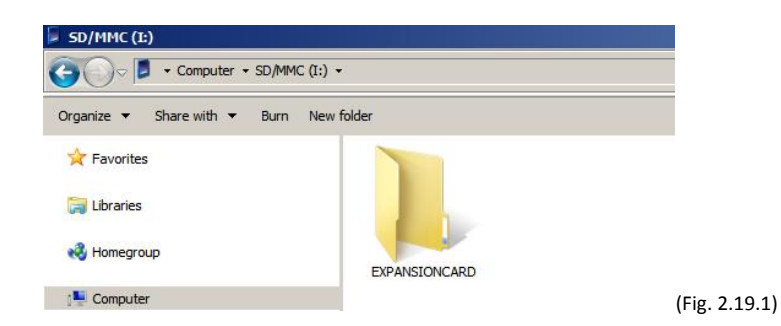

**3 Insert** SD card into player, lock it with the provided SD card lock clip, then power cycle the player.

\*Note: The SD card should be placed with metal contact facing up to insert to the player.

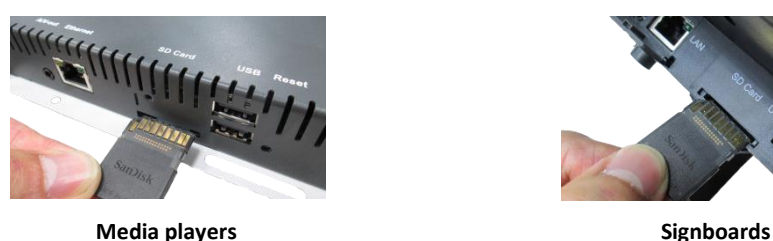

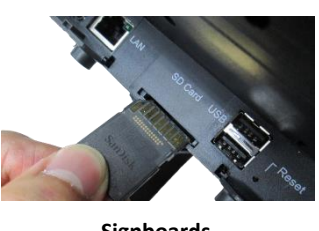

- **4** The player will automatically **reboot twice** to format the SD card and use it as storage.
- **5** After boot-up, the player information page should indicate the storage type (SD) and its size

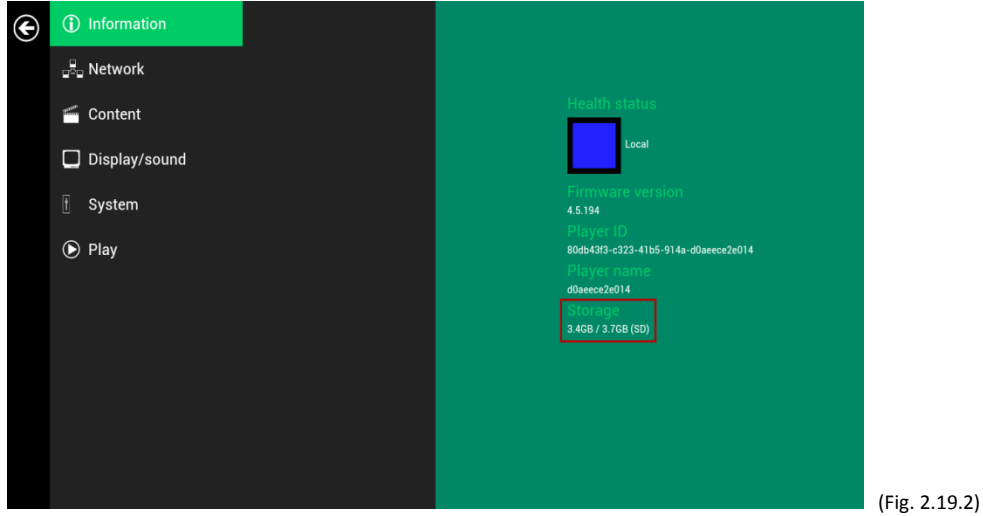

### <span id="page-24-0"></span>**3. Content Management**

The player is designed to work with 3<sup>rd</sup> party management solutions. Please refer to the printed guide for related set up instructions.

### <span id="page-24-1"></span>**4. Authoring in HTML5**

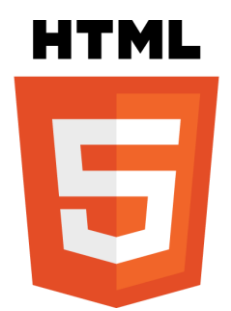

A major advancement in the player is the ability to playback HTML5 content which can contain dynamic information.

To find out more about using HTML5 for digital signage, visit [http://widget.iadea.com.](http://widget.iadea.com/)

### <span id="page-25-0"></span>**5. Working with SMIL**

The player uses open communications protocols for content presentation and playback control. SMIL-compliance means predictable results across multiple devices, and SMIL's non-proprietary nature means that your investments are never obsolete.

### <span id="page-25-1"></span>**5.1. Introduction**

Using SMIL (pronounced "smile"), the language created by W3C for multimedia communications, the media player understands the language "spoken" by professional tools from companies such as Adobe, Apple, Microsoft, and Real Networks. What this means is quicker, easier, and better integration of your players into your digital signage networks, opening up avenues of software controls and realizing the full potential of your player hardware down the road.

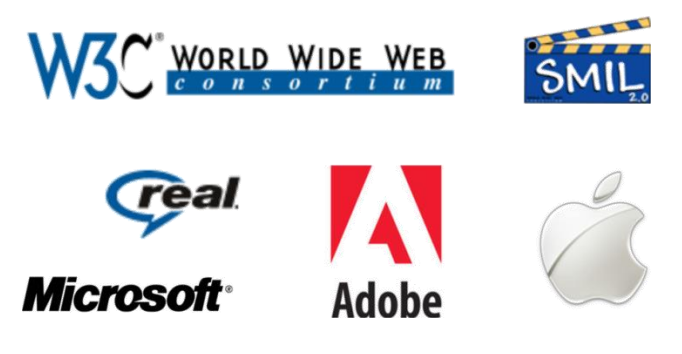

### <span id="page-25-2"></span>**5.2. [www.a-smil.org](http://www.a-smil.org/) for developers**

The media player operating system utilizes W3C SMIL as the underlying scripting language, which lends well to customization to your project management needs. For resources, downloads, and community support, please visi[t www.a-smil.org.](http://www.a-smil.org/)

### <span id="page-25-3"></span>**6. Appendix: FAQ**

#### *What video format can I play?*

Video files encoded in MPEG-4 AVC up to 1920x1080 resolutions and bitrates should play perfectly. If a certain video is not played as scheduled, or if it plays poorly, please search the support site for "transcode" instructions.

#### *The player is placed near my Wi-Fi access point, yet the connection is unreliable.*

Wi-Fi appliances in general should be placed 10 feet (3 meters) from the Wi-Fi access point for reliable operation. Try relocating the access point further away from the player to improve connection.

### *What can I do about the gap between video and video?*

Video gaps (blank screen) occur before and after each video are played. To minimize the gap, avoid back to back video programming by scheduling an image between each video.

#### *If both Ethernet & Wi-Fi are connected, which one will take precedence?* If both connections are available, Wi-Fi will be used.

#### *What is the maximum file size for a single video file?*

The maximum video file size for the XMP-2200/2300/2400 is 2GB. We recommend reserving a safety margin to avoid exceeding the limit (i.e. limiting files to 1850MB).

#### *What should I do if I forgot my password?*

Please perform a factory reset.

Use the S/W RESET button located at the back of the media player to restore factory settings. This will also clear the player's password.

#### *How do I manage the playback of contents?*

The media appliance is designed to be interoperable with leading  $3<sup>rd</sup>$  party management software solutions or via SMIL open standard commands.

### *Could the player display Flash or Microsoft PowerPoint presentations?*

The player features limited PowerPoint support, but not Flash support.

While PCs can play many formats with varying degrees of success, RISC-based media players are designed to reliably play specific video formats (see spec for details). While Microsoft PowerPoint native files cannot play directly on a RISC-based player, the file can be converted (i.e. Manager Express) into an image format to be played as an image slideshow.

#### *Why won't some media files play properly?*

The video data bit-rate used may have exceeded the recommended bit rate.

The video data bit-rate is the amount of video or audio data used per second to store or play the contents, usually expressed in Mbps (mega-bits per second). Video encoded with excessive bit-rates will not playback smoothly in the media player, likely due to storage I/O bottleneck.

Visi[t http://support.iadea.com](http://support.iadea.com/) for compatible media format presets.

#### *The media playback looks different on a PC compared to the media player's screen. (Wrong aspect ratio)*

There are 2 major aspect ratios (width-to-height ratios) for video content, but many kinds of displays. If you play 4:3 video on a 16:9 display (or vice versa), a circle becomes oval, and the picture takes on a squeezed or stretched look. To avoid this distorted look, adding black bars are a common technique.

The Network Media Player can be configured to automatically add black bars for certain types of displays. You can set the output resolution in the player's configuration menu to match the **native resolution** of your display.

#### *Some JPEG images cannot be played in the media player.*

Progressive JPEG files are not supported. Please convert to baseline JPEG for maximum compatibility.

JPEG images can be either of 2 types: baseline or progressive compression. Baseline JPEG offers greatest compatibility, while progressive JPEGs are suitable for web site images. Progressive images are downloaded and displayed "progressively," being rendered more clearly as more data is received over the internet. Progressive images are primarily supported on PCs. For media appliances, make sure to save images as baseline JPEG in your photo editor, or resave them as baseline JPEGs using free tools such as IrfanView [\(http://www.irfanview.com/](http://www.irfanview.com/) ).

#### *Does the media player support video streaming?*

No. IAdea media players play files from local storage and do not support real-time video streaming over the network. This delivers an optimum viewing experience free of playback quality issues such as stuttering, blocking, or blue-screens.

#### *The player is not playing. What should I do?*

Play list errors and scheduling issues are two major causes of playback problems. To determine if the problem is caused by a bad playlist, just delete the playlist and restart the player. The player should loop through all media files, indicating a fault with the play list.

If the playback is scheduled to play at specific time, check to see if the device is set to the right time zone on the world clock. If nothing seems wrong, the time zone setting is often the reason the program is not played.

*The video is playing but I can't hear any sound, what should I do?*

Check volume (mute) settings on monitor. If using VGA connection, you also need to connect RCA audio cables